# **IMPLEMENTACIÓN E DESENVOLVEMENTO DE AULAS DE MATEMÁTICAS AVANZADAS EN SAGE IMBLEMENTACIÓN E** Mec´anica de Flu´ıdos

Francisco de Arriba Pérez, franfuco4444@gmail.com Eusebio Corbacho Rosas, corbacho@uvigo.es Mª Carmen Somoza López, carmensomoza@uvigo.es Ricardo Vidal Vázquez, rvidal@uvigo.es Marcos Conde Fontenla

# $\mathbf{F}$  Francisco de Arriba  $\mathbf{F}$ **Universidade de Vigo**

Servizo de Publicacións

Ricardo Vidal Vázquez, rvidal@uvigo.es **2018**

MANUAIS DA UNIVERSIDADE DE VIGO, Nº. 72

Edición Servizo de Publicacións da Universidade de Vigo Edificio da Biblioteca Central Campus de Vigo 36310 Vigo

© Servizo de Publicacións da Universidade de Vigo, 2018

© Francisco de Arriba Pérez, Eusebio Corbacho Rosas, Mª Carmen Somoza López e Ricardo Vidal Vázquez

ISBN: 978-84-8158-796-8 D.L.: VG 558-2018

Impresión: Tórculo Comunicación Gráfica, S.A.

*Reservados todos os dereitos. Nin a totalidade nin parte deste libro pode reproducirse ou transmitirse por ningún procedemento electrónico ou mecánico, incluídos fotocopia, gravación magnética ou calquera almacenamento de información e sistema de recuperación, sen o permiso escrito do Servizo de Publicacións da Universidade de Vigo.*

#### PRÓLOGO

Cando os avaliadores do comité EAC (Engineering Acreditation Comission) de ABET (Accreditation Board for Engineering and Technology) dos EE.UU., visitaron a Escola de Enxeñería Industrial de Vigo co obxecto de acreditar o máster en Enxeñería Industrial, interesoulles saber como se ensinaban as matemáticas aos futuros profesionais da Enxeñería Industrial. O coordinador do máster contestoulles que se abordaba dunha forma bastante orixinal e cun seguimento individualizado por parte do profesor. Por iso quixeron entrevistarse coa persoa que explicaba matemáticas aos alumnos deste máster da Universidade de Vigo. Seica esperaban a algún novo profesor, recén licenciado, con ideas frescas sacadas das novas pedagoxías. E quedaron un pouco sorprendidos cando comprobaron que o profesor era alguén veterano…, en fin, digamos, xa "*maduro*" nestas lides. Despois das súas explicacións cheas de entusiasmo, de ganas por transmitir os seus coñecementos, de ver ese rostro que se acende cando fala de matemáticas, que rezuma paixón pola súa profesión de profesor, o avaliador de ABET non puido máis que afirmar: "*gustaríame que vostede tivera sido o meu profesor de matemáticas na carreira de enxeñería*". Ese é o noso querido profesor Eusebio Corbacho Rosas que encabeza o grupo de autores deste libro.

Esta obra que o lector ten entre as súas mans ou na súa pantalla do computador, é o froito da vocación dos seus autores pola transmisión do coñecemento, pola docencia, pero é tamén o froito da adaptación aos novos tempos. É o froito do gusto polo traballo ben feito, do amor aos seus alumnos.

O libro está especialmente dirixido aos alumnos das materias Matemáticas da Especialidade pertencente ao terceiro curso do Grao en Enxeñería en Tecnoloxías Industriais; Complementos de Formación, do terceiro curso do Grao en Enxeñería en Electrónica Industrial e Automática e tamén da materia Métodos Matemáticos, pertencente ao primeiro curso do Máster en Enxeñería Industrial. Todas elas materias ofertadas pola Universidade de Vigo na Escola de Enxeñería Industrial.

Como ben constataron os avaliadores de ABET, esta obra é un exercicio de adaptación aos novos tempos, pero saiba o lector que nesta modesta obra sintetízanse máis de 40 anos de profesión, de vocación docente en institucións de educación superior e sempre tratando de transmitir aos demais o seu amor polas matemáticas.

Trátase dunha guía eminentemente práctica, que vai levando da man a quen se queira deixar, pola fascinante aventura de resolver problemas físicos e de enxeñería mediante unha ferramenta tan útil e versátil como o Sage. O lector terá ocasión de utilizar esta ferramenta gratuíta desde o primeiro momento seguindo as instrucións aquí recollidas.

Esta obra incita ao lector a abordar os problemas en primeira persoa, é dicir, a elaborar os seus propios programas na linguaxe Phyton que é na que traballa Sage. De tal maneira que se produza un exercicio de formación non só no campo das matemáticas, senón tamén na capacidade de abstracción, na capacidade do futuro profesional da enxeñería para ser capaz de pasar dos problemas individuais, concretos ás solucións xerais. E unha vez realizada a formulación teórica xeral, é posible individualizar as solucións, resolver os problemas concretos sen máis que incorporar as condicións particulares que se cumpren para ese determinado problema.

Tan só esperamos que o Profesor Corbacho e o seu equipo formado por Francisco de Arriba, Carmen Somoza e Ricardo Vidal, sigan abrindo camiño nesta fascinante aventura que é achegar as matemáticas ao mundo da enxeñería e que o lector disfrute percorréndoo.

Vigo, no Día de Galicia de 2018.

Juan M. Pou Saracho Catedrático de Física Aplicada Exdirector da Escola de Enxeñería Industrial de Vigo

# **Táboa de contidos**

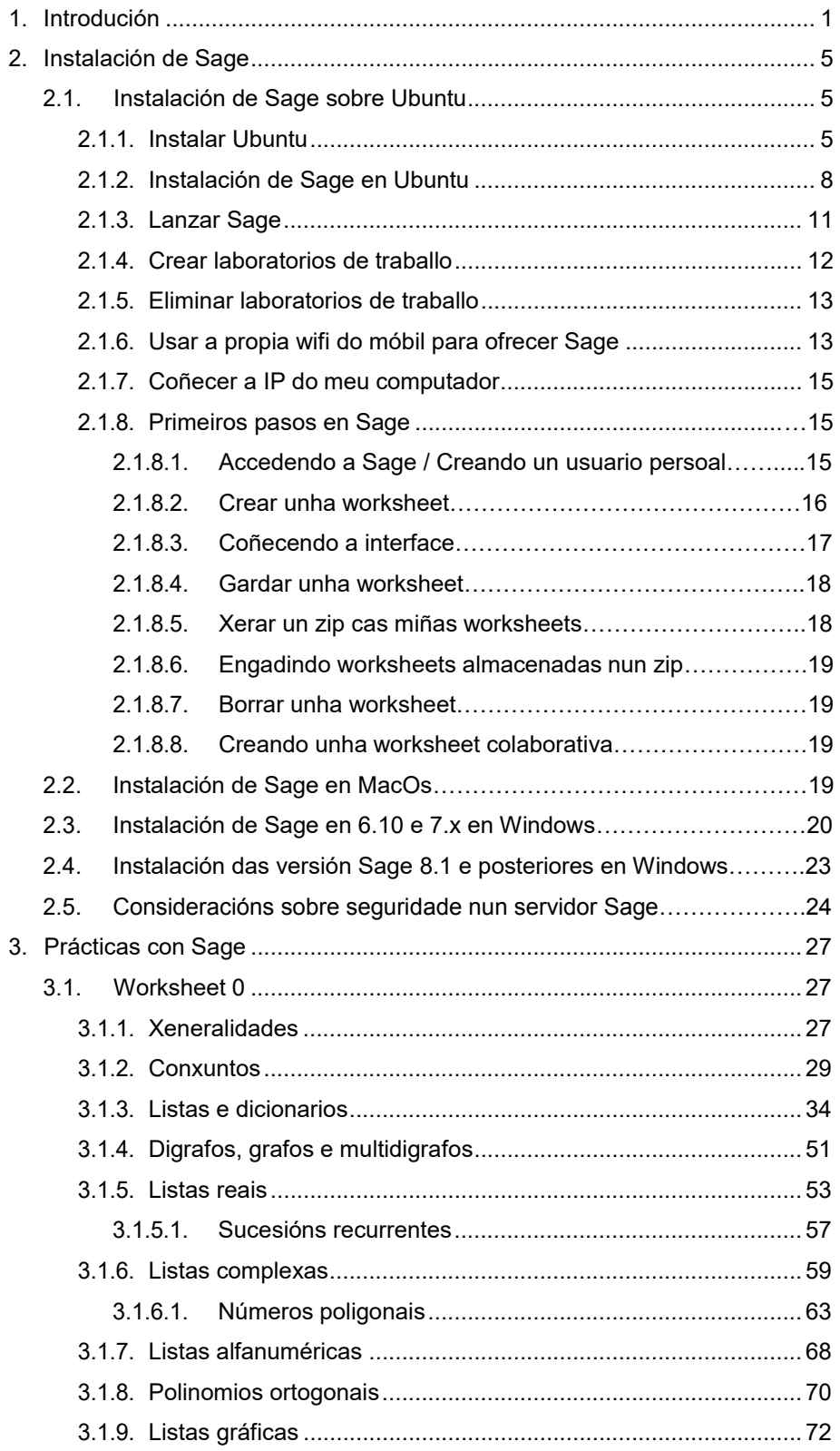

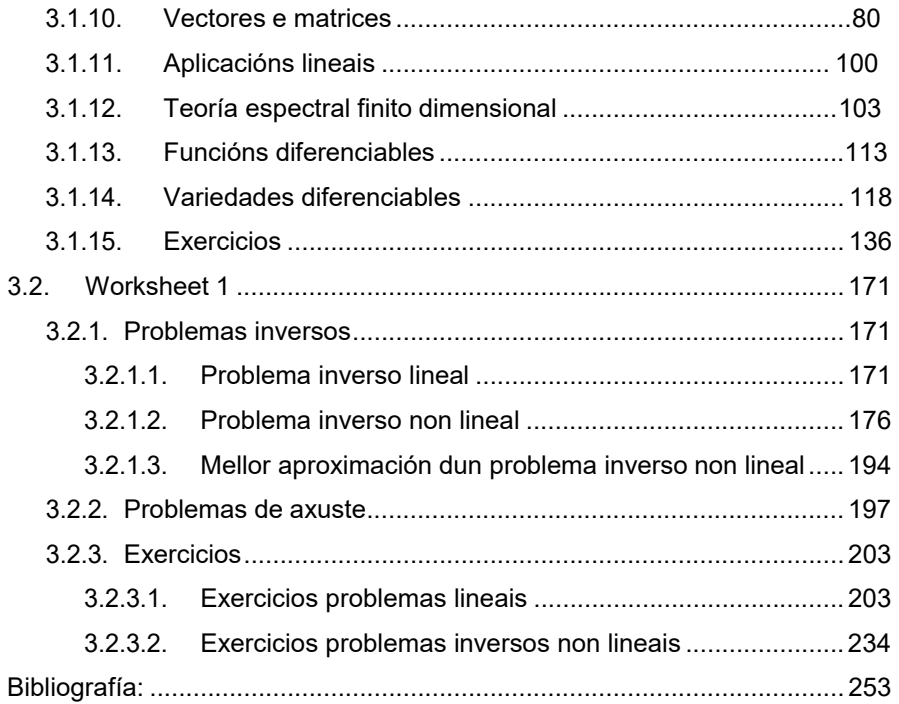

# **1.** Introdución

SAGE (Software for Algebra and Geometry Experimentation), é un software matemático de acceso gratuíto, que conta con varias versións descargables a través da súa páxina web para facelo compatible cos sistemas operativos máis comúns: Windows, Linux, MacOS. Esta ferramenta vainos permitir desenvolver dende simples ecuacións ata complexos problemas n-dimensionais. A linguaxe de programación na que traballa Sage é Python, esta linguaxe en auxe nos últimos anos conta co apoio de multitude de creadores de software independentes que enriquecen as súas librerías de cálculo dunha forma constante. Ademais Sage inclúe as súas propias funcións que facilitan a realización de operacións matemáticas dunha forma moi similar a outros softwares comerciais, pero na nosa opinión dunha forma moito máis intuitiva.

A principal vantaxe deste software é que é gratuíto e accesible a calquera docente ou estudante que desexe utilizalo. É habitual que cada profesor teña que dar clases en diferentes grupos de laboratorio e Sage nas súas versións 6.x permite crear no PC/pórtatil do profesor un "usuario-ubuntu" por cada laboratorio que imparte que será un espazo novo de traballo, illado do resto, con utilidades adecuadas a cada unidade temática almacenada nos arquivos DATA e cos que os alumnos poden confeccionar as súas propias caixas de ferramentas matemáticas. Os exercicios realizados polos alumnos ao longo do curso vanse almacenando no servidor do profesor tendo así constancia dos mesmos e facilitando a avaliación continua dos alumnos.

Este servidor permite aos alumnos usando tan só un navegador, coma por exemplo Firefox, usar esta ferramenta na clase sen necesidade de instalar nada, co único requisito de atoparse conectados á mesma rede de Internet que a do profesor. Estando limitado o tempo de uso como servidor, ao período da clase, onde os usuarios deben realizar labores pautadas, estimamos que as exixencias de seguridade nestes contextos non son de máxima prioridade.

Ao alumno tamén se lle indica como instalar unha distribución de Sage no seu ordenador para traballar pola súa conta fora da clase. Polo tanto podemos distinguir dous tipos de instalacións:

- Instalación de Sage en Ubuntu. Isto outorgaranos todas as funcionalidades de Sage, poderemos usalo de forma individual ou como servidor. Esta modalidade é a que deben utilizar os profesores que dexesen dar funcionalidades de servidor.
- Instalación de Sage en MacOS ou en Windows a través dun sistema operativo virtualizado. En Windows, este tipo de instalación só permitiranos un uso persoal. É a instalación preferida por alumnos non familiarizados con outros sistemas operativos.

Este manual inclúe, no primeiro capítulo, unha indicación detallada de como preparar a aula informática para usar o portátil do profesor coma un servidor para o desenvolvemento da clase e con iso facilitar así a incorporación doutros profesores a esta iniciativa de baixo custo e baixo mantemento, usando un potente software para a investigación e o traballo en matemáticas. Tamén inclúe as instrucións pertinentes para que os alumnos instalen no seu ordenador unha versión de Sage a través dunha máquina virtual.

Neste texto todos os cálculos foron comprobados usando a versión 6.10 de Sage, última no momento da primeira redacción do manual e por tanto, é a que compre instalar os alumnos. A gran actividade dos creadores de software de Sage fai que nestes momentos dispoñamos das versións 7.x e 8.x pero nestas versións aparecen distintos tipos de erros nos exercicios presentados. Por exemplo, na versión 7.4 a orde rank(A) colapsa o sistema nalgunhas matrices elementais. Nas versións 8.x non é posible visualizar os arquivos DATA dificultando que os alumnos se acostumaren a preparar a súas propias caixas de ferramentas matemáticas. Tampouco se poden crear servidores multi-conta no Sage Notebook entorpecendo o uso do portátil do profesor como servidor nas diferentes clases que teña encargadas. Cónstanos que se está a traballar na resolución destes problemas pero só cando estean superados poderemos adaptar o noso manual a novas versións

Os seguintes capítulos, que denominamos Worksheet 0 e Worksheet 1, son unha copia facsimilar en PDF dunha selección dos arquivos de Sage onde os alumnos dos catro últimos anos nas materias de Matemáticas da Especialidade e Complementos de Formación dos Grado de Tecnoloxías Industriais e Electrónica Industrial e Automática e Métodos Matemáticos do Mestrado de Enxeñería Industrial, manexaron no ordenador nas aulas informáticas da Escola de Enxeñería Industrial da Universidade de Vigo. Con este manual achégase unha copia das citadas prácticas en formato electrónico accesibles na dirección web http://corbacho.webs.uvigo.es/ e que lle permitirá practicar pola súa conta, comprobar resultados e ampliar con novos exercicios que a súa formación requira.

Os autores deste manual constitúen un equipo multidisciplinar no que Francisco de Arriba, Enxeñeiro de Telecomunicacións que foi becario do departamento de Matemática Aplicada I, se ocupou do software soporte das aulas virtuais, Eusebio Corbacho e Ricardo Vidal, profesores do mencionado departamento, desenvolveron estas prácticas sobre os fundamentos teóricos recollidos nos textos [4] e [5] da Bibliografía, onde poden verse en detalle as demostracións que neste manual se presentan sucintamente. Carmen Somoza, doutora do citado departamento, exerceu de coordinadora e ocuparase de trasladar está iniciativa, tanto presencial coma a distancia, á educación secundaria onde é profesora.

Para os autores significa unha recompilación do traballo realizado durante este tempo que se mostrou frutífero para a formación dos alumnos. Comprobamos que con estas prácticas os alumnos lograron realizar traballos de desenvolvemento, algúns dos cales están recollidos nos diferentes problemas e exercicios.

Neste manual puidéronse incorporar unicamente dúas worksheets (follas de traballo ou prácticas) por razóns de extensión:

- A Worksheet 0, de carácter preliminar, con cuestións xerais de Sage e repaso de conceptos matemáticos que o alumno debe ter previamente a cursar as materias mencionadas.
- A Worksheet 1 trata de problemas inversos lineais e non lineais, incluíndo

problemas de axuste lineal e de axuste a un modelo.

Nos DATA destas Worksheets inclúense unha grande cantidade de funcións de elaboración propia plantexadas como pura implementación en Sage da teoría presentada. Chamarémolas simplemente funcións para distinguilas das implementadas en Sage que chamaremos ordes. A creación destes DATA proporciónanlle ao alumno solvencia en programación Phyton e permítenlle construír a súa propia caixa de ferramentas para abordar futuros problemas. Os DATA por figurar na versión electrónica non se inclúen neste manual xa que se poden ver se se usa a versión de Sage 6.10 recomendada.

Debido á extensión do manual, preténdese presentar en futuros volumes o resto das prácticas das materias mencionadas. O segundo, trataría de ecuacións diferenciais e xeometría discreta, e o terceiro de variable complexa e transformadas integrais.

# 2. Instalación de Sage

# 2.1. Instalación de Sage sobre Ubuntu

Esta instalación é a preferida polos autores do libro ao presentar varias vantaxes. Unha das máis importantes é que ao usar Ubuntu (Software libre) nos independizamos de sistemas operativos privativos (Windows, MacOS), desta forma non estamos atados a actualizacións que supoñen un sobre custo ou a políticas de empresas que moven os seus intereses en función do mercado. Ademais, Sage, desde as súas orixes, nace con esta mesma filosofía de Software libre e está optimizado para contornas Linux, ambas cuestións fan que nos decantemos por este sistema operativo. Isto vainos a permitir construír a custo 0 (unicamente o custo do PC/portátil) nosas aulas virtuais de ensino.

Para empezar é necesario instalar o sistema operativo Ubuntu no noso PC. Esta instalación require de certos coñecementos sobre computadores, para a súa realización, existen multitude de guías e foros en Internet dende onde poder realizar o proceso completo e consultar erros ou peculiaridades de cada dispositivo, algúns exemplos son:

- https://www.Ubuntu .com/ Páxina oficial
- http://computerhoy.com/paso-a-paso/software/como-instalar-Ubuntu -equipowindows-35619
- https://www.genbeta.com/paso-a-paso/linux-paso-a-paso-instalar-Ubuntu -juntoa-windows-7
- https://www.muycomputer.com/2017/10/24/windows-10-y-Ubuntu -17/

Para atopar información sobre como instalar Ubuntu con Windows, ou Ubuntu de forma única, podemos utilizar Google e as palabras crave "instalar Ubuntu [versión] en Windows [versión]", onde versión será a versión de cada un dos sistemas operativos. Para problemas comúns relacionados con Windows 8 ou Windows 10, como que trala instalación non aparece o selector de sistema operativo automaticamente e sempre nos inicie Windows, podemos buscar máis información introducindo a seguinte frase en Google: "Non aparece o GRUB, diríxeme automaticamente a Windows".

Neste caso esforzámonos por mostrar como sería unha instalación sen erros, situación que debería ocorrer na maioría dos casos.

# 2.1.1. Instalar Ubuntu

1. IMPORTANTE! Ao realizar os pasos que se presentan a continuación eliminarase Windows e todos os arquivos que conteñan, quedando só instalado Ubuntu. Ademáis é necesario o uso dun pendrive e recomendamos que teña unha capacidade igual ou superior a 8GB.

2. Descargamos a imaxe de Ubuntu da páxina oficial clicando no seguinte link:

https://www.Ubuntu .com/download/desktop e pulsamos sobre o botón **Download** da versión Ubuntu 16.04.2 LTS, tal como mostra a imaxe:

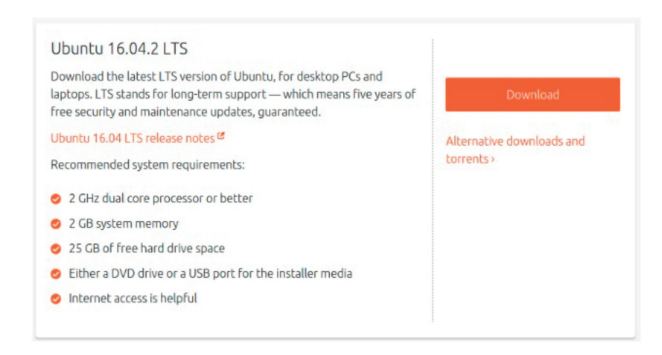

3. Descargar Universal USB Installer, esta ferramenta para Windows permítenos configurar un USB para que lance un sistema operativo almacenado no seu interior, ao arrincar un PC (usb bootloader)

- Accedemos a https://www.pendrivelinux.com/universal-usb-installer-easy-as-1-2-3/
- · Pulsamos sobre o botón

Download UUI<br>Universal-USB-Installer-1.9.8.1.exe

· Automaticamente iniciarase a descarga.

NOTA: A día 26-04-2018 a descarga de Virtual Box iniciarase directamente accedendo á sequinte url: https://www.pendrivelinux.com/downloads/Universal-USB-Installer /Universal-USB-Installer-1 9 8 1 exe

4. Executamos o arquivo Universal-USB-Installer, o que abrirá unha fiestra similar á da figura. No "Step 1" seleccionamos Ubuntu. No "Step 2" seleccionamos o arquivo de ubuntu iso que descargamos. E no "Step 3" seleccionamos o pendrive onde imos gravar o instalador de Ubuntu. IMPORTANTE!. Ao darlle a Create o pendrive borrarase por completo perdendo todos os arquivos que conteña.

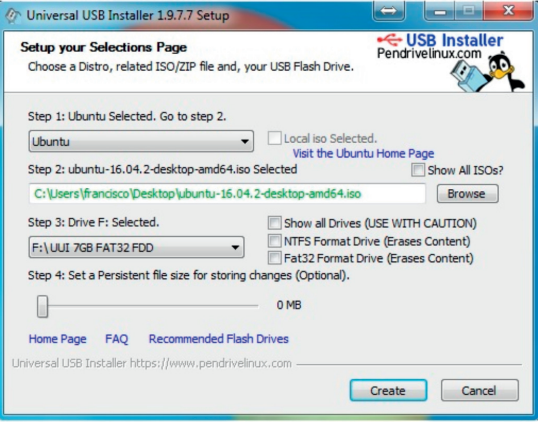

5. Unha vez finalizado o proceso debemos apagar o ordenador.

6. Acendemos o ordenador e pulsamos ESC, F12, Supr ou DEL (retroceso) para acceder á BIOS e á configuración de arrangue (dependerá dun PC a outro a tecla que permitirá acceso á BIOS, repetir o apagado e encendido ata acceder a esta e de non aparecer nada, buscar en Internet o botón que use o seu modelo de dispositivo para acceder á BIOS).

7. Na BIOS debemos buscar unha opción que sexa **Boot/Arrangue/Opciones** de Arranque, nesta pestana mostrarase a orde en que o ordenador revisa onde hai un sistema operativo e arríncao, debemos mover a opción do USB á primeira posición.

8. Saímos e gardamos (habitualmente é pulsando a tecla F10 e aceptando a fiestra emerxente).

9. Ao saír o ordenador reiniciarase. Se se configurou a BIOS de forma correcta e o pendrive está ben gravado, iniciarase a carga de Ubuntu dende o pendrive.

10. Na fiestra que aparece debemos pulsar na opción que indica "Install Ubuntu "/"Instalar Ubuntu"

11 Eliximos o idioma e dámoslle a continuar

12. Se posuímos algunha rede wifi coñecida seleccionámola e dámoslle a continuar.

13. Seleccionamos a opción "Instalar software de terceiros para multimedia, MP3, Flash e compatibilidade con gráficas e Wi-Fi" e pulsamos continuar.

14. Chegaremos a unha fiestra na que se nos pregunta de que forma queremos instalar Ubuntu. Existen dúas opcións, "Instalar Ubuntu xunto a eles" (outros sistemas operativos como Windows), isto conservará Windows e permitirá ao iniciar o ordenador elixir que sistema operativo queremos cargar, ou a opción que recomendamos para evitar erros e deixar o ordenador 100% preparado unicamente con Ubuntu que é "Borrar" disco e instalar Ubuntu" e pulsamos en "Instalar agora". Esta opción eliminará todo o que teñamos almacenado no disco duro e instalará Ubuntu encima. Tal como aparece na imaxe

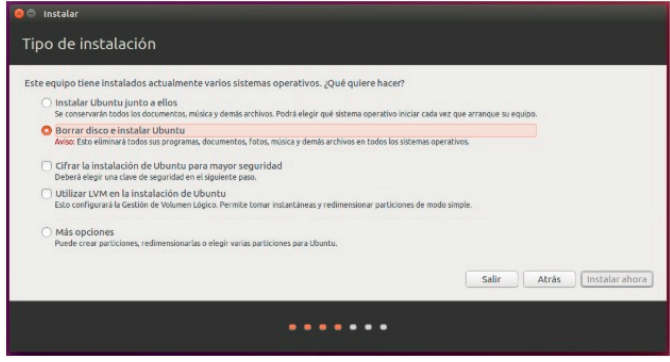

15. A partir deste momento comenzará o proceso de instalación no que se nos pedirá un nome de usuario e un contrasinal.

16. Unha vez acabado debemos apagar o equipo e quitar o pendrive do PC

17. Volvemos acender o PC, nesta ocasión iniciarase Ubuntu cunha interfaz de escritorio semellante a Windows. A partir de aquí xa estamos preparados para instalar Sage.

# 2.1.2. Instalación de Sage en Ubuntu

O proceso de instalación de Sage unha vez que xa temos Ubuntu, perfeccionámolo ao longo destes anos. De ser unha tarefa que obrigaba a posuír certos coñecementos de sistemas, reducímolo a unha tarefa que consiste en tan só descargar un arquivo comprimido e executar uns poucos comandos nun terminal. Isto deixará unha instalación completamente limpa e funcional deste software.

NOTA: É importante comentar para os lectores máis experimentados na xestión de sistemas, que existe a posibilidade de descargar o instalador de Sage comprimido desde a propia web de Sage, descomprimilo, executar un arguivo con nome Sage e deixar preparado Sage para a súa execución dentro do mesmo usuario onde se instala. Esta modalidade, aínda que fácil de levar a cabo, non prepara o sistema operativo para crear as aulas virtuais das que falamos neste libro. A nosa instalación o que propón é crear un Sage executable a nivel de sistema operativo, non a nivel de usuario. Cada usuario de Ubuntu será considerado un aula virtual (Matemáticas 1, Física 1) e con só unha instalación permitiremos que cada aula virtual nova poida executar un servidor Sage independente do resto, con tan só un comando moi sinxelo e fácil de executar.

 $1<sup>1</sup>$ Primeiro descargamos ficheiro comprimido https://drive.google.com  $\circ$ /open?id=0B9GfBC4n4aiVTnVSX19qWm1ONW8.

2. Descomprimimos o ficheiro pulsando o botón dereito sobre o arquivo "Instalar Sage" e pulsando sobre "Extraer aquí". Este cartafol conten 5 arquivos diferentes:

• install: este script instala todo o necesario para lanzar Sage en Ubuntu (instala ferramentas necesarias para a correcta execución de Sage, descarga os ficheiros de Sage, instala Sage, etc.). Componse do seguinte código:

Liña necesaria para ser interpretado como un ficheiro executable #!/bin/bash

Paquetes de Ubuntu necesarios para o correcto funcionamento de Sage sudo apt-get install libatlas-base-dev sudo apt-get install openssh-server -v sudo apt-get install openssh-client -v sudo apt-get install gnutls-bin ssl-cert -v sudo make-ssl-cert -y

Descarga desde unha url funcional o archivo comprimido de Sage wget ftp://ftp.fu-berlin.de/unix/misc/sage/linux/64bit/sage-7.6-Ubuntu 16.04x86 64.tar.bz2

Descomprime o ficheiro e o move ao cartafol do sistema /opt

tar xvf sage\* sudo cp -r SageMath /opt

## Elimina o cartafol temporal SageMath e crea un enlace simbólico de Sage desde opt a local

rm -r SageMath sudo In -s /opt/SageMath/sage /usr/local/bin/sage

#### Elimina o arquivo descomprimido rm sage\*

#### Dá permisos de usuario do sistema aos scripts de lanzar Sage, crear e eliminar aulas virtuais

 $chmod + x 1$ sudo cp 1 /usr/local/bin/ chmod +x nuevo sudo co nuevo /usr/local/bin/ chmod +x eliminar sudo cp eliminar /usr/local/bin/

#### Executa por primeira vez Sage como servidor  $s$ udo 1

· novo: permite crear un grupo de laboratorio novo só indicando o nome e o contrasinal. Componse do seguinte código:

# #l/hin/hash

#### Texto que se mostrará por pantalla como guía para o usuario que executa o script

sudo echo Escribe o nome do laboratorio e pulsa enter

Recolle na variable ao nome do laboratorio read a

Executa o comando de Ubuntu adduser para crear o usuario sudo adduser "\$a"

Engade ao novo usuario ao grupo de usuarios root do sistema sudo adduser "\$a" sudo

· eliminar: permite eliminar un laboratorio de traballo só especificando o nome. Componse do seguinte código:

## #!/bin/bash

Texto que se mostrará por pantalla como quía para o usuario que executa o \*script

sudo echo Escribe o nome do laboratorio a ELIMINAR

Recolle na variable  $a$  o nome do laboratorio read  $a$ 

#### Elimina o usuario do sistema

sudo deluser --remove-home "\$a"

• 1: permite a execución sinxela de Sage como servidor. Componse do seguinte código:

#l/hin/hash

Executa o servidor de Sage. Se queremos executar este mesmo servidor con https en lugar de http, introducir no seguinte comando secure=True, separado cunha coma. Isto fará uso das librerías openssh instaladas con anterioridade.

sage -c "notebook(interface=", port=8080, accounts=True, timeout=7200)"

 $\odot$ 3. Facemos clic en

buscamos a palabra terminal e clicamos nunha icona

- similar a
- 4. Abrirásenos unha fiestra como a mostrada na figura:

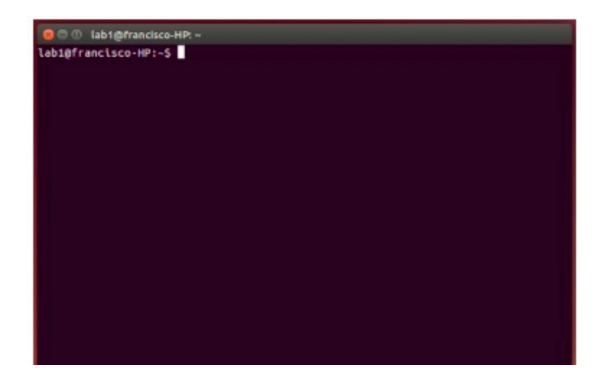

5. Movémonos ata o cartafol onde están descomprimidos os arquivos con cd Descargas/

6. Escribimos sudo chmod +x install, isto iniciará a execución da instalación de Sage, nada máis escribir este comando e pulsar enter pedirásenos o contrasinal do usuario, introducímolo e volvemos a pulsar enter.

7. A medida que se vaia realizando a instalación irán aparecendo mensaxes por pantalla, algunha delas pode ser que solicite que o usuario escriba "yes" no terminal e pulse enter para continuar coa instalación.

8. Unha vez finalizou o proceso xa dispoñeremos da nosa distribución de Sage perfectamente instalada.

9. Automaticamente cando a instalación finalizou lanzarase o servidor Sage no propio terminal, tal como se mostra na figura. Pedirase que se introduza un contrasinal (contrasinal do usuario admin, este usuario vai ser o que utilice o profesor).

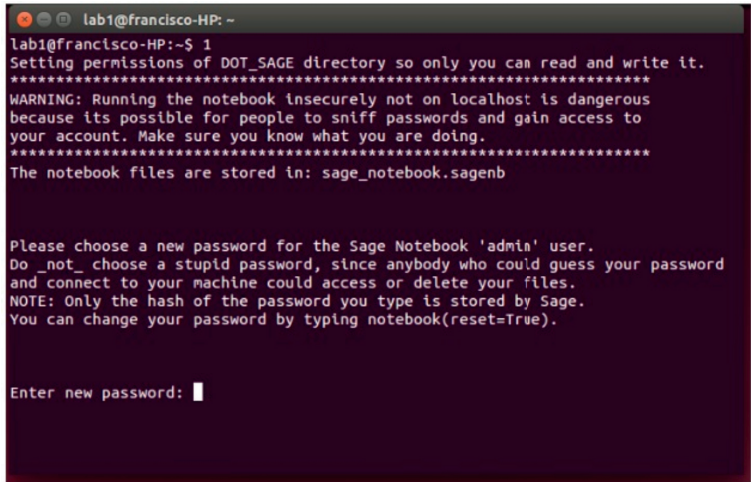

# 2.1.3. Lanzar Sage

Para lanzar o servidor Sage hai que realizar os sequintes pasos:

- 1. Abrir un terminal, escribir o número 1 e pulsar enter.
- 2. O terminal mostrará unha mensaxe como a representada na figura:

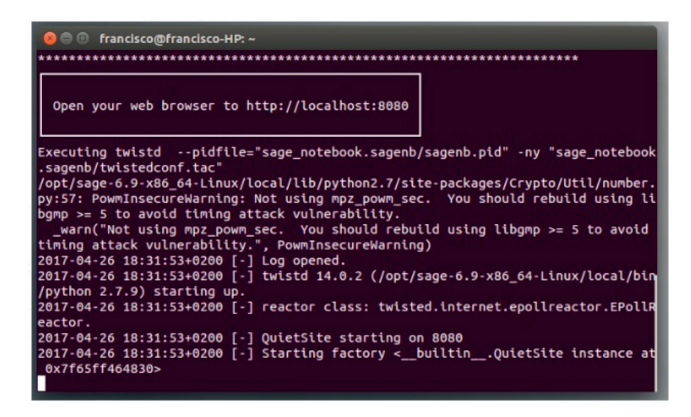

3. Abrimos un navegador (por exemplo Firefox) e escribimos na barra de direccións http://localhost:8080.

4. Abrirase unha páxina coa sesión iniciada ou para iniciar sesión, tal como se mostra na figura:

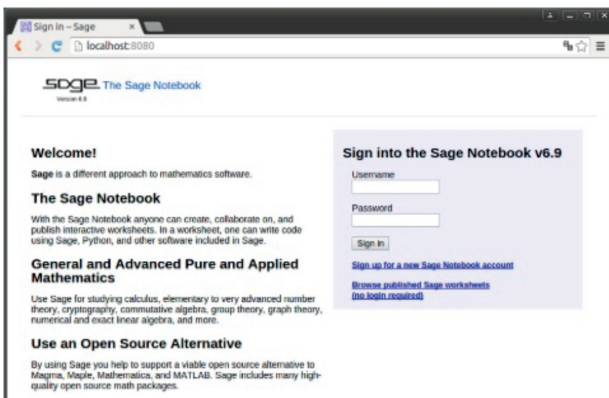

5. Introducimos de nome de usuario admin e contrasinal o que asignemos na nosa primeira execución e xa teremos dispoñible a nosa contorna de traballo, tal como se mostra na seguinte figura. Algúns exemplos de uso explicaranse en maior detalle na sección "Primeiros pasos en Sage".

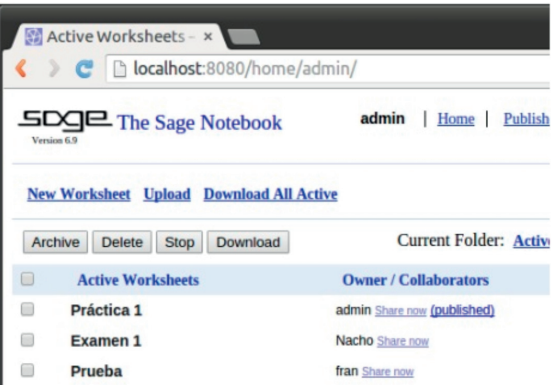

6. Para finalizar o servidor pódese apagar o ordenador directamente ou no propio terminal pulsando ctrl+c.

## 2.1.4. Crear laboratorios de traballo

É habitual que cada profesor teña que dar clases en diferentes grupos de laboratorio. Se só tivésemos un só usuario no noso PC/portátil iríansenos acumulando todos os alumnos nun só Sage, facendo a tarefa de xestión de laboratorios moi complicada. Isto tamén o contemplamos, para evitalo creamos un usuario-ubuntu por cada laboratorio que impartimos. Por exemplo se teño clase en Telecomunicacións na materia de programación 1 e aos grupos de laboratorio 1 e 2, crearemos dous usuarios en Ubuntu. Cada "usuario-ubuntu" será un espazo novo de traballo illado do resto, e neles irase almacenando os exercicios que se vaian realizando cos alumnos ao longo do curso.

1. Para crear un espazo de traballo abriremos un terminal e escribiremos nuevo e pulsaremos enter.

2. Pedirásenos o contrasinal do usuario no que nos atopamos, introducímola e pulsamos enter.

- 3. Pedirásenos o nome do novo laboratorio, por exemplo lab lunes1 e un contrasinal.
- 4. Pulsamos enter varias veces deixando o resto de campos baleiros

5. Finalmente crearase o novo usuario quedando o terminal como mostra a figura

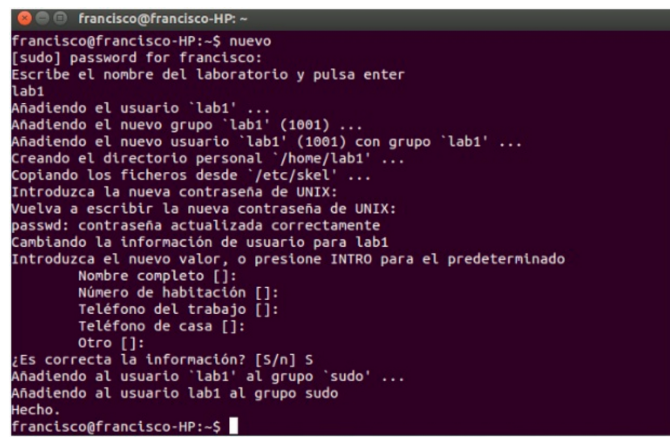

6. Unha vez foi creado poderase acceder a el dende a vista de inicio de Ubuntu ou

dende a parte superior dereita pulsando na icona  $\mathbb{R}^+$  e logo no nome do novo usuario creado

2.1.5 Eliminar laboratorios de traballo

Unha vez finalice o curso e se o profesor quere recuperar o espazo ocupado por un laboratorio, poderá eliminar dito grupo realizando as seguintes accións.

1. Abrimos un terminal, escribimos eliminar, pulsamos enter.

2. Pedirásenos o contrasinal do usuario no que nos atopamos (debe ser diferente do que imos borrar), introducímolo e pulsamos enter.

3. Pedirásenos o nome do laboratorio a borrar, por exemplo lab\_lunes1.

4. Desta forma ese grupo de laboratorio e todos os seus ficheiros serían eliminados.

2.1.6. Usar a propia wifi do móbil para ofrecer Sage

Tamén é común atoparnos con que hai alumnos que levan o seu propio portátil á clase de laboratorio. Nestes casos ideamos unha forma que lles permitirá acceder ao noso servidor facendo uso unicamente dun dispositivo móbil, sen necesidade de conectar ningún cable de rede.

Para iso só é necesario activar unha zona wifi portátil usando un smartphone, este proceso en Android realízase da seguinte forma.

- 1 Pulsamos en axustes
- 2. Dámoslle a ... Máis.

# 3. Compartir internet e zona Wi-Fi.

## 4. Configurar/Activar Zona Wi-Fi portátil.

5. Neste punto poderemos configurar o nome e o contrasinal da nosa propia wifi e activala para o seu uso. Este proceso representámolo de forma visual na seguinte figura

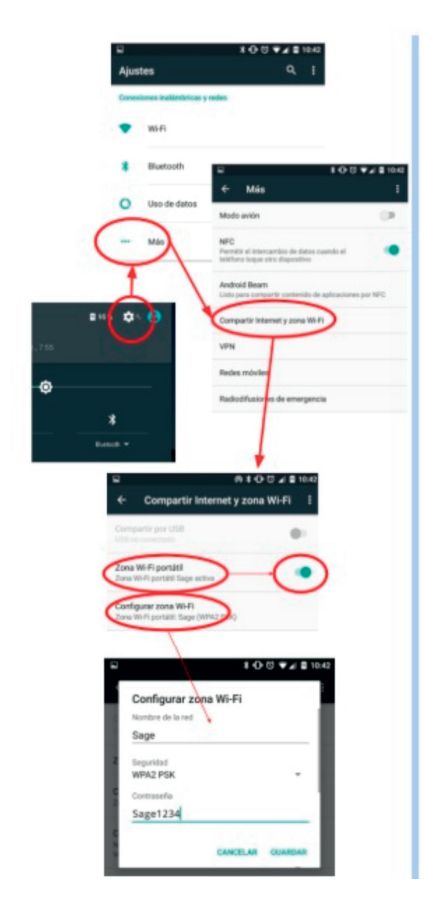

Unha vez despregada a wifi, dende o PC/portátil, o profesor deberá conectarse a ela pulsando en  $\begin{bmatrix} 1 \\ 1 \end{bmatrix}$ , buscando o nome da rede e introducindo o contrasinal que definiu. O alumno tamén deberá facer o mesmo (poderá estar usando calquera tipo de sistema operativo ou tablet, só necesitará un navegador para usar Sage).

IMPORTANTE! Recoméndase usar para esta tarefa un smartphone que o profesor non use, ou un smartphone persoal coa tarifa de datos desactivada, se non, o usuario podería consumir os datos do profesor accedendo a Internet. O importante é que aínda que o profesor non teña Internet no seu smartphone, este sistema permitiralle enlazar

aos seus alumnos co seu ordenador e co servidor Sage que se está executando no seu interior, o que non lles permitirá é acceder a Internet, polo tanto é un método ideal para a realización de exames.

NOTA: Isto mesmo poderíase lograr con routers de pequenas dimensións que con só conectalos ao ordenador poden crear unha wifi LAN.

## 2.1.7. Coñecer a IP do meu computador

Para que un alumno se conecte ao computador do profesor (tal como veremos na seguinte sección), o profesor debe coñecer e mostrar a súa IP ao resto dos estudantes, tanto a IP que conseque desde unha conexión cableada, como a que ten a través da wifi do smartphone.

Para facer isto é necesario sequir os sequintes pasos:

1. Abrir un terminal e escribimos ifconfig e pulsamos enter.

2. Automaticamente devolveranos a información que vemos na figura. Debemos centrarnos en eth0 e wlan0, estas dúas etiquetas corresponden á rede cableada e á rede wifi e o número que aparece xusto á dereita de **Direc, ine** (aparece marcado en vermello na figura) é a IP que se debe dar aos alumnos (dependendo de se están conectados usando os ordenadores da aula ou por wifi).

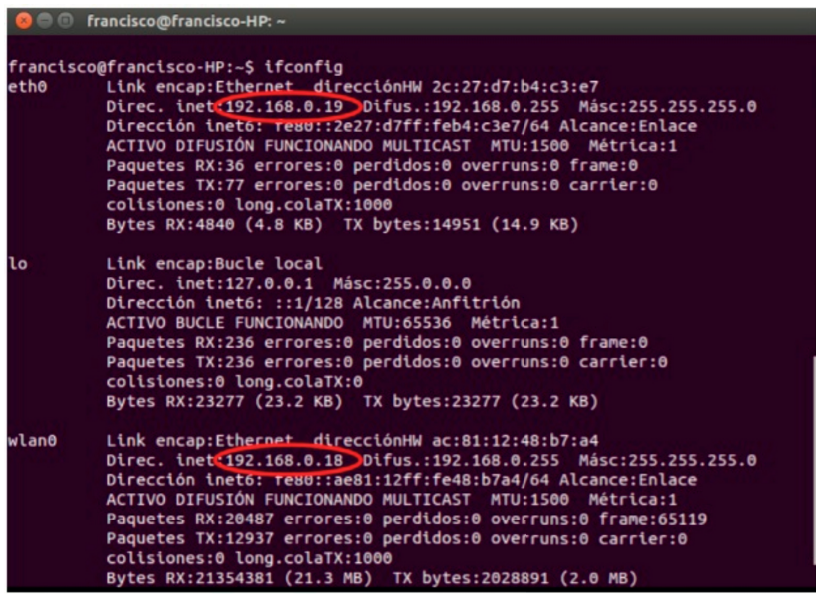

2.1.8. Primeiros pasos en Sage

# 2.1.8.1. Accedendo a Sage/Creando un usuario persoal

Imos mostrar o proceso que deben seguir os usuarios que se queiran conectar ao noso servidor. Mentres os computadores que se queiran conectar se atopen dentro da nosa Área Local (LAN), non necesitarán ter nada instalado, bastará cun navegador como

# Firefox

1. Unha vez o servidor Sage foi lanzado cada ususario debe introducir no seu navegador http://IP LOCAL ORDENADOR PROFESOR:8080/.

2. Si un usuario xa creou unha conta usando este servidor, debe introducir o seu nome e contrasinal, e así acceder á súa área de traballo. En caso contrario, para crear unha nova conta, clicar sobre "Sing up for a new Sage Notebook account".

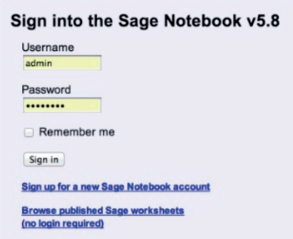

3. Posteriormente na nova fiestra, só terán que reencher os campos como mostra a imaxe e pulsar sobre o botón "create account". Unha vez feito isto xa poderán iniciar sesión

#### Sign up for a Sage Notebook account

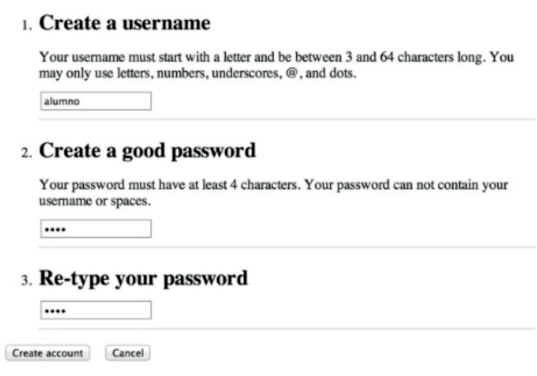

## 2.1.8.2. Crear unha worksheet

Antes de creala, que é unha worksheet? unha worksheet non é máis que unha contorna, onde se permitirá escribir e executar funcións matemáticas, crear variables, xogar con números complexos, etc., basicamente é a pantalla de traballo de programas como Matlab.

Para creala hai que facer clic sobre New Worksheet (parte superior esquerda da pantalla), e na nova fiestra que se mostra, definir un novo nome, por exemplo "Proba". Pulsamos "Rename" e a nova folla de traballo estará dispoñible.

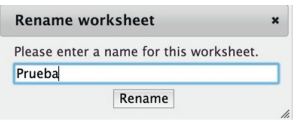

Para empezar realizaremos unha proba tan simple como introducir os valores  $2+2$ como na imaxe e pulsamos o botón evaluate. O resultado se todo sae ben debe ser 4.

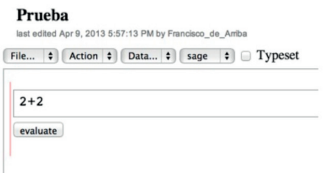

# 2183 Coñecendo a interface

Chegados a este punto, é necesario familiarizarse coa interface presente no interior da worksheet. É aconsellable coñecer a contorna de desenvolvemento, polo menos desde unha perspectiva moi xeral.

#### Empezaremos analizando a parte superior esquerda:

Prueba st edited Anr 9, 2013 5:57:13 PM by Emnoisco, de. Amba File...  $\phi$  Action  $\phi$  Data...  $\phi$  sage  $\phi$  Typeset

1. File: Mostra opcións como: "crear novo worksheet", "descargar worksheet"..., todas relacionadas co tratamento de novas follas de traballo, tarefas que realizaremos mellor dende a fiestra principal e non dense aquí.

2. Action: A acción máis importante é "Interrupt", esta finalizará calquera cálculo en execución, problema resultado dun bucle infinito ou ben un algoritmo demasiado custoso de computar, o resultado é que o voso traballo non avance e sexa necesario interrompelo.

3. Data: Permite crear arquivos sage, que serven para programar funcións e darlles uso dentro dun worksheet

4. Sage: Despregará unha lista de opcións que fan referencia á posibilidade que posúe Sage, non só de executarse como unha simple extensión de Python, se non á posibilidade de interpretar outras linguaxes como son HTML, Latex, R.

#### Pasemos analizar os botóns da dereita:

Print Worksheet Edit Text Revisions Share Publish

1. Print: Mostra todo o que escribimos na worksheet, nun formato previo a impresión, esta característica permitiranos utilizar as opcións de impresión e entre elas, se está dispoñible, a de exportalo en formato pdf.

2. Worksheet: É o botón máis importante de todos os aquí presentes, permitiranos volver á zona de traballo

3. Edit: Opcionalmente, permítesenos traballar en formato editor de texto (nada recomendado para un usuario que utiliza Sage por primeira vez, e que non está afeito ás linguaxes de programación).

4. Text: Permitirá visualizar o noso contido en formato terminal, isto é, funciona do mesmo modo que se escribísemos todos os comandos sobre un terminal como o proporcionado por Linux ou Mac (opción non recomendada).

5. Revisions: Mostra a información sobre a nosa worksheet.

6. Share e Publish: Estes botóns permitirannos compartir o noso traballo, no primeiro pedirannos o nome dos usuarios aos que queremos dar permisos para compartir, un exemplo práctico: compartir un arquivo co profesor. Mentres que Publish, daranos a opción de mostrar o noso contido a calquera persoa de Internet xerando automaticamente un enlace para publicalo en calquera web ou aula e desta forma que os alumnos poidan acceder e descargar unha worksheet preparada previamente.

2184 Gardar unha worksheet

Todo o traballo que realicemos é necesario gardalo.

# Para isto existen os botóns da parte superior esquerda:

Save Save & quit Discard & quit

1. Save: Mentres esteemos traballando de xeito continuado, será máis que recomendable, que se vaia gardando o traballo a medida que se vai realizando, para evitar posibles perdas relacionadas con caídas do servidor, desconexións por problemas na rede, ou apagados inesperados do computador. Desta forma, Save, permítenos ir gardando aos poucos o que imos realizando sen perigo de perdas.

2. Save & Quit: Mentres Save garda e mantennos na nosa páxina de traballo, Save & Quit garda e envíanos directamente á nosa páxina principal (tamén chamada Home, onde visualizamos todas as worksheets creadas), esta opción é ideal para cando queremos finalizar a sesión e marcharnos, ou simplemente para abandonar gardando os cambios e dirixirnos a outra folla de traballo.

3. Discard & Quit: Permite descartar e volver á nosa páxina principal, ideal para modificacións que danaron o correcto funcionamento dalgunha das nosas funcións.

# 2.1.8.5. Xerar un zip cas miñas worksheets

Supoñamos que tivésedes, como mostra a imaxe, dúas follas de traballo. Proba e Proba Sage, para gardalas todas nun .zip bastaría con pulsar sobre o botón superior **Download All Active** 

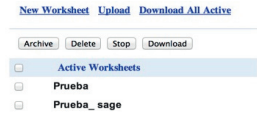

Con todo se só desexamos un deses arquivos, é suficiente con facer clic sobre o cadro en branco que aparece á esquerda do nome (para así seleccionalo) e pulsar sobre o botón Download.

Prueba\_sage

# 2.1.8.6. Engadindo worksheets almacenadas nun .zip

É necesario pulsar na fiestra principal sobre **Upload**, isto levaranos a outra nova fiestra onde pulsando sobre o botón Seleccionar archivo (como se mostra na imaxe). permitiranos seleccionar o noso arquivo .zip e incorporar á nosa sesión, todos os traballos nel almacenados.

> Browse your computer to select a file to upload: Seleccionar archivo | No se ha seleccionado ningún archivo

## 2 1 8 7 Borrar unha worksheet

**IMPORTANTE!**, isto non só borrará a folla de traballo visible, tamén eliminará todos os arquivos DATA ".Sage", creados. Este paso non se pode desfacer e por iso rógase que esta acción só se realice se se posúe total entendemento do que se está facendo.

É suficiente con seleccionar o cadro branco que se atopa á esquerda do nome, e pulsar sobre o botón Delete

## 2.1.8.8. Creando unha worksheet colaborativa

Outra gran vantaxe de Sage é a posibilidade de realizar un mesmo traballo sobre unha única worksheet, da mesma forma que o administrador ou profesor o fai co seu alumno, pero esta vez entre alumnos.

Para logralo, o "alumno", terá que pulsar sobre share e incorporar aos compañeiros cos que realizar tarefas, a seguinte figura ilustra como se verá a worksheet, tanto para o administrador como para os alumnos implicados.

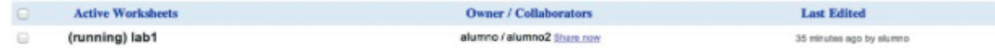

# 2.2. Instalación de Sage en MacOS

A última versión dispoñible na páxina web de SageMath é a 7.4. O método para a instalación de versións anteriores de Sage pasa polo compilado dos arquivos de Sage accesibles a través deste link: http://old.files.sagemath.org/src-old/sage-6.10.tar.gz. Unha vez descargado débense realizar os pasos indicados no arquivo README.txt. O contido do arquivo dita o sequinte proceso:

1. Descomprimir o ficheiro.

2. Instalar Xcode de forma gratuíta a través da tenda de aplicacións de Apple.

3. Abrir un terminal e executar a seguinte liña de código: xcode-select --install.

4. Desde terminal utilizar o comando cd ata o directorio onde se atopa o cartafol descomprimido.

5. Entrar no cartafol co comando: cd sage-\*/

#### 6. Escribir make e pulsar enter.

Isto executará o compilador de Sage para esa máguina Apple. Este proceso tarda varias horas dependendo do procesador do dispositivo, pode ata demorarse ata 12h.

Para as últimas versións débense seguir os seguintes pasos que deixarán unha páxina Sage operativa nuns poucos minutos:

1. Descargar o arguivo .exe de Sage.

- Para iso accedemos a http://www.sagemath.org/download.html
- · Pulsamos no enlace aloxado nalgún dos países cercanos ao noso, por exemplo Portugal, https://mirrors.up.pt/pub/sage/index.html
- · Clicamos sobre a categoría "Apple Mac OS X"
- · Descargamos a versión de Sage desexada, por exemplo sage-7.4-OSX\_10.11.6x86 64.dmg.

NOTA: A día 26-04-2018 a descarga da versión 7.4 de Sage está disponible accedendo á sequinte url: https://mirrors.up.pt/pub/sage/osx/intel/sage-7.4-OSX 10.11.6-x86 64.dmg.

2. Pulsamos dúas veces sobre o arquivo .dmg. Seleccionamos o cartafol SageMath e a arrastramos ao noso cartafol de aplicacións.

3. Abrimos o cartafol de aplicacións, clicamos có botón secundario sobre a icona de

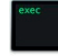

Sage sage e seleccionamos Abrir con Terminal.

4. Esperar que apareza, na fiestra que se abre, a palabra sage, tal como se mostra na sequinte imaxe:

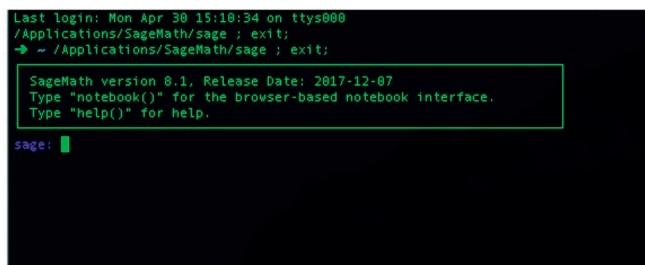

5. Escribir notebook() e pulsar enter. Isto iniciará o servidor de Sage.

# 2.3. Instalación de Sage 6.10 e 7.x en Windows

Dentro desta sección vemos a instalación a través dunha máquina virtual (compatible para calquera versión de Windows)

1. Descargar Virtual Box.

• Acceder a https://www.virtualbox.org/

- · Pulsar sobre o botón de Download Virtual Box.
- Na nova páxina, debaixo da sección "VirtualBox 5.2.10 platform packages". pulsamos sobre a versión de Windows para iniciar a descarga.

NOTA: A día 26-04-2018 a descarga de Virtual Box se iniciará directamente accedendo á sequinte url: https://download.virtualbox.org/virtualbox/5.1.34/VirtualBox-5.1.34-121010-Win exe

- 2. Executar e instalar coas opcións por defecto o arquivo VirtualBox.exe.
- 3. Descargar o arquivo .ova de Sage.
	- Para iso accedemos http://www.sagemath.org/download.html.
	- · Pulsamos no enlace aloxado nalgún dos países próximos ao noso, por exemplo Portugal, https://mirrors.up.pt/pub/sage/index.html.
	- Pulsamos sobre a categoría "OVA Image Image for virtualization, also a binary distribution for Windows"
	- · Descargamos a versión de Sage desexada, por exemplo Sage-6.10.ova.

NOTA: A día 26-04-2018 a descarga da versión 6.10.ova de Sage está disponible accedendo á seguinte url: https://mirrors.up.pt/pub/sage/ova/sage-6.10.ova.

4. Abrir Virtual Box clicando sobre a icona "Oracle VM VirtualBox".

5. Pulsar en arquivo a opción "importar servizo virtualizado":

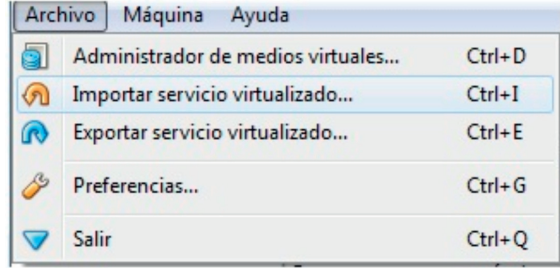

6. Na nova fiestra pulsar en abrir servicio e buscar o cartafol onde se dercargou o arquivo .ova.

## 7. Pulsar en next.

## 8. Pulsar importar.

9. Unha vez feito iso pulsar na fiestra de Virtual Box sobre  $\mathbf{G}$  and  $\mathbf{G}$  $\rho$  no botón , desta forma lanzarase Sage.

10. A primeira vez que o executemos temos que realizar os seguintes pasos adicionais.

• É necesario ir aceptando as diferentes fiestras emerxentes ata que se mostre por pantalla unha imaxe similar á seguinte:

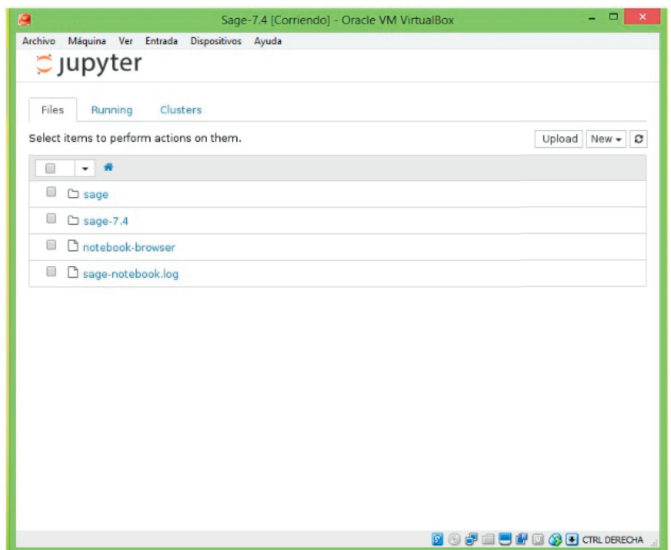

. Pulsamos en new e logo en Terminal tal como se mostra na figura.

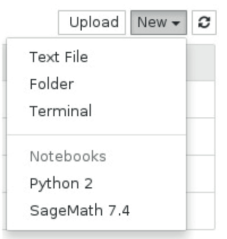

- . Na fiestra de fondo negro que aparece escribimos nano .xinitrc e pulsamos enter.
- · Movémonos coas frechas de teclado ata a liña resaltada na figura adxunta e engadímoslle un # ao comenzo da liña, desta forma estaremos comenzando a liña.

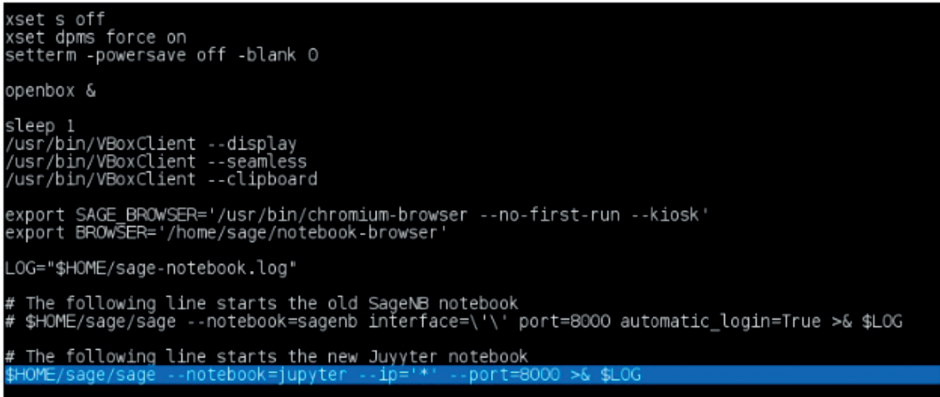

· Movémonos á liña sombreada na seguinte figura e neste caso eliminamos o #, deste modo permitiremos que Sage se inicie de forma automática nas próximas ocasións.

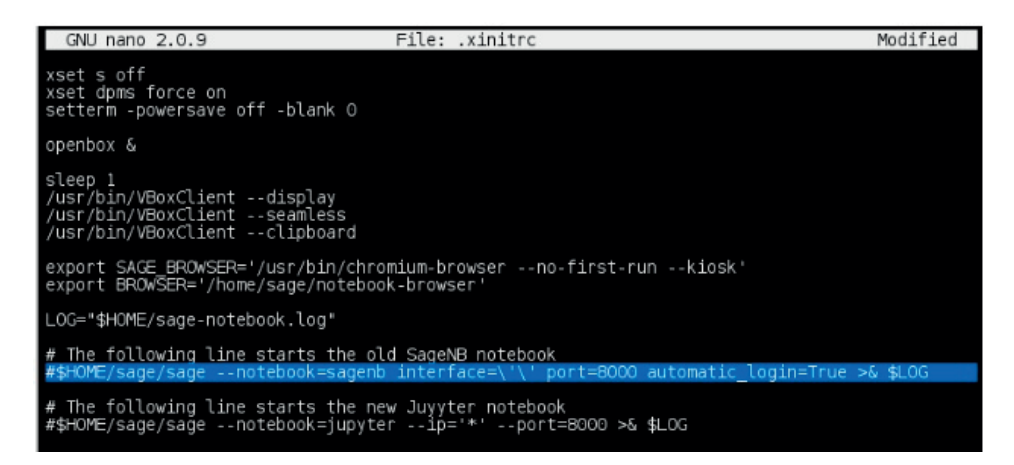

- Para gardar os cambios pulsamos ctrl+x, preguntarásenos se queremos gardar, pulsamos a tecla y do teclado, preguntarásenos se queremos gardalo co nome actual e sen tocar nada pulsamos enter.
- De novo no terminal escribimos reboot e pulsamos enter, isto iniciará de forma correcta o servidor de Sage.
- A partir de agora sempre que se inicie Sage só haberá que seguir dende o paso 11 en diante (continuar no paso 11)

11. Mentres carga Sage débese ir aceptando as diferentes fiestras emerxentes ata que se mostre por pantalla unha imaxe similar á sequinte figura:

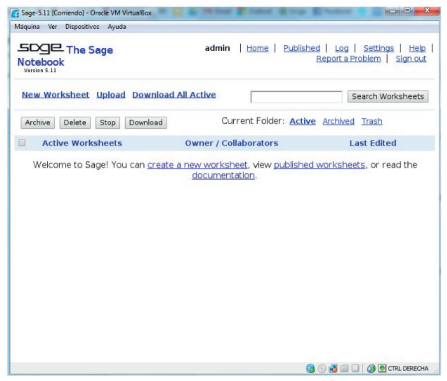

12. Abrir un navegador (preferiblemente Firefox) e escribir como url: localhost:8000. Na nova páxina que aparece escribir como usuario admin e como contrasinal Sage.

13. E xa poderedes crear os vosos worksheets.

# 2.4. Instalación das versións Sage 8.1 e posteriores

Dentro desta sección vemos a instalación como unha aplicación máis de Escritorio de Windows (só compatible coas versións máis actualizadas de este sistema operativo)

1. Descargar o arquivo .exe de Sage.

- Para iso accedemos a http://www.sagemath.org/download.html
- Pulsamos no enlace aloxado nalgún dos países pretos ao noso, por exemplo Portugal (https://mirrors.up.pt/pub/sage/index.html)
- · Pulsamos sobre a categoría "Microsoft Windows"
- · Descargamos a versión de Sage desexada, por exemplo Sage-8.1.ova

NOTA: A día 26-04-2018 a descarga da versión 8.1 exe de Sage está dispoñible accedendo a sequinte url: https://mirrors.up.pt/pub/sage/win/SageMath-8.1.exe

2. Executar e instalar coas opcións por defecto o arquivo SageMath-8.1.exe.

3. Ao finalizar executar o lanzador que se creou en escritorio co nome Sagemath8.1

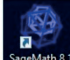

maximula e esperar que apareza, na fiestra que se abre, a palabra sage, tal como se mostra na seguinte imaxe

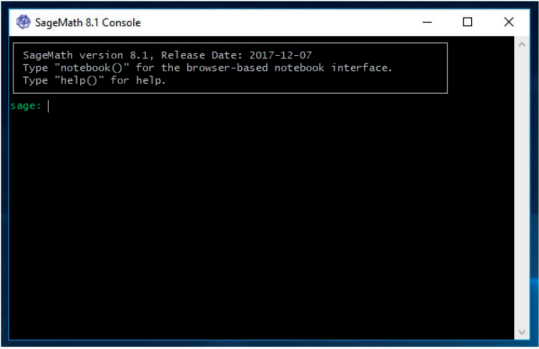

4. Escribir notebook() e pulsar enter. Isto iniciará o servidor de Sage.

NOTA: Esta instalación non está exenta de problemas, ademais dos xa mencionados na introdución, nunha proba realizada polo noso equipo en Windows 8 impedía lanzar o servidor, é por iso que ata que non exista unha versión 100% testada, compatible con varias versións de Windows, aconsellamos o uso de Sage a través dun sistema operativo virtualizado explicado na sección anterior.

# 2.5. Consideracións sobre seguridade nun servidor Sage

Tal como vimos no apartado "Instalando Sage en Ubuntu" podemos ter máis ou menos seguridade lanzando os nosos servidores se modificamos o noso script "1" engadindo "secure=True" na sentenza que inicia o servidor (notebook) de Sage. Isto fai que a comunicación entre calquera ordenador e o servidor realícese de forma encriptada a través de SSL. Isto evita que ordenadores mal intencionados poidan interceptar a comunicación e ler o contido do que se está enviado nun e outro sentido. Desta forma os ordenadores mal intencionados non poderían modificar esta información, ler os contrasinais e nomes de usuarios, etc. Certo é que este tipo de consideracións son moi importantes para calquera web que actualmente estea dispoñible de forma pública. No noso caso o servidor é restrinxido a aulas educativas con tan só un acceso local, iso impide que axentes externos poidan interceptar estas comunicacións. Certo é que os alumnos máis avantaxados con coñecementos en Hackeo de ordenadores, que saiban capturar paquetes e realizar tarefas de suplantación poderían poñer en perigo as clases virtuais se a encriptación non está activa. A desvantaxe de activar esta encriptación é que o ordenador que actúa como servidor pasa a ter que encriptar todas as comunicacións que se establecen con el, o que causa un aumento no consumo de recursos da CPU que acaba por afectar ao rendemento de cálculo nas prácticas de laboratorio máis pesadas. Ademais, ao activar a encriptación SSL, os alumnos, no seu acceso á IP local do servidor do profesor deben aceptar o certificado auto firmado para poder entrar, isto causa confusión entre os alumnos menos experimentados. A nosa recomendación é que cada docente active ou desactive esta encriptación en función dos coñecementos que considera que posúe os seus alumnos, debemos recordar que en todo momento o obxectivo é ensinar, non enfocar todos os nosos esforzos a previr un improbable e pouco prexudicial ataque informático.

Outra consideración na seguridade sería a de utilizar por parte do usuario administrador e por parte dos alumnos de clase un contrasinal que inclúa maiúsculas, minúsculas, letras, números e carácteres especiais como puntos ou barra baixa. De novo isto faise de uso obrigado en servidores expostos, non é tan crítico en contornas moi controladas onde os alumnos deben realizar actividades académicas xa de por si nun tempo bastante axustado